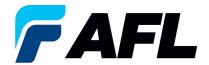

# End-user Requirements – Approve/Reject Supplier Changes for both Standard and Blanket Releases

#### 1. Purpose

1.1. The purpose of this procedure is to Acknowledge a Standard Purchase Order in iSupplier by the Supplier, populate the Promise Date and Accept or Reject changes.

#### 2. Scope

2.1. This procedure applies to all Buyers and Suppliers at AFL, Hyperscale North America and Australia.

#### 3. Responsibility

3.1. This document will be maintained, reviewed, and updated by the Supplier or their designee at AFL in North America.

#### 4. Overview

4.1 This procedure provides steps and screenshots to Acknowledge a Standard Purchase Order by the Supplier and populate the Promise Date.

#### 5. Requirements

5.1 Users must have necessary Oracle responsibilities and security assigned to them to complete the following steps.

# 6. Procedure – Acknowledge a Standard Purchase Order and Populate Promise Date and Acknowledge Ship Date

- 6.1 Supplier will Receive an email from Buyer saying there is a Standard Purchase Order that requires acknowledgement.
  - Supplier will receive an email with Action Required in the subject line. There will be a link in the message to **Please click here to Respond**. Click the link to go to the iSupplier page.

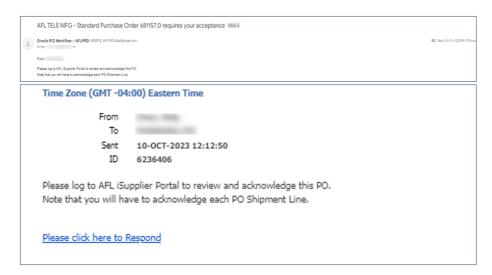

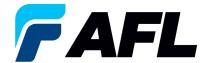

- 6.2 6.2 Navigate to the AFL Standard iSupplier Responsibility
- 6.3 Double click the **Home Page** function.

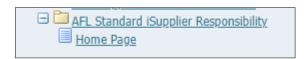

6.4 Click on the **Orders** tab and click on **Multiple PO Change** and **View**, **Purchase Orders** to **Acknowledge** or click on **Advanced Search** to search for particular PO#.

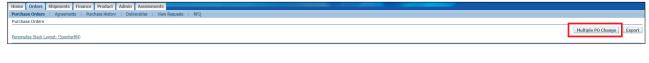

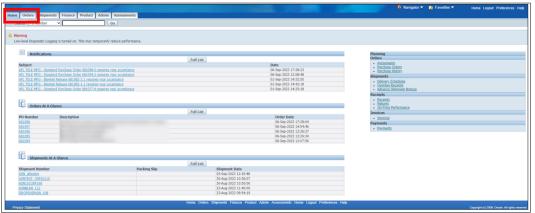

6.5 Complete the fields as required and click the Go button to display the PO Details.

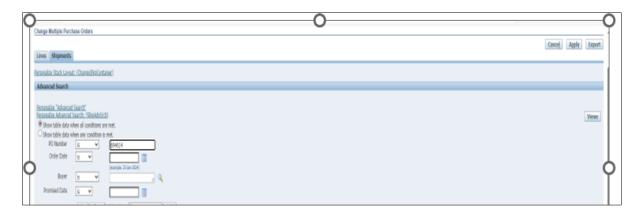

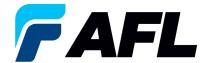

### Or click on View: Shipments Requiring Acknowledgment

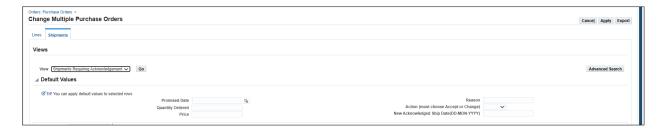

6.6 Click on the check box to select all lines. Or if you want to select specific PO and lines, you'll need to check only those PO's and lines.

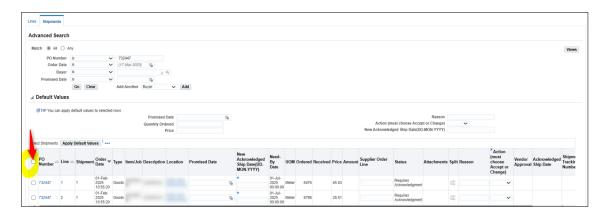

6.7 In the case where **Promise Date** is the same as the **Need By Date**, only populate the **New Acknowledged Ship Date** and select **Action: Accept** 

Note: For Action: Accept the Reason is not required to be entered.

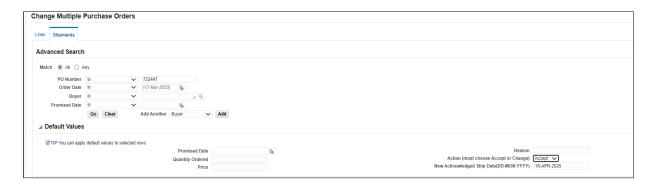

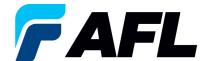

Click on **Apply Default Values** to populate values for all shipment lines.

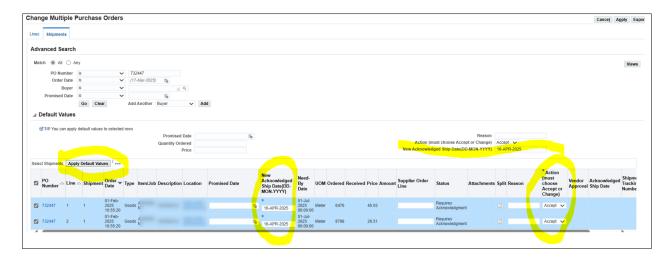

## Click on Apply

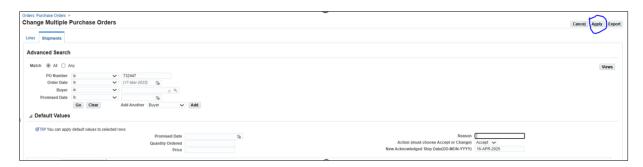

The change request will be submitted for approval.

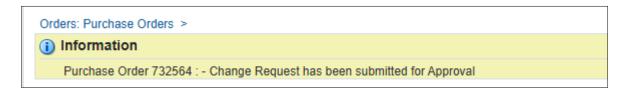

In the case of no changes to **Promise Date** the PO will be auto approved without Buyer acceptance.

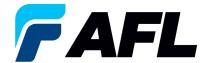

6.8 In the case of a change in **Promise Date**, enter the **Promised Date** and **New Acknowledged Ship Date.** In the **Action** column, select **Change** from the drop-down menu and enter the **Reason** at the shipment line level. Click on **Apply Default Values** to populate values for all shipment lines.

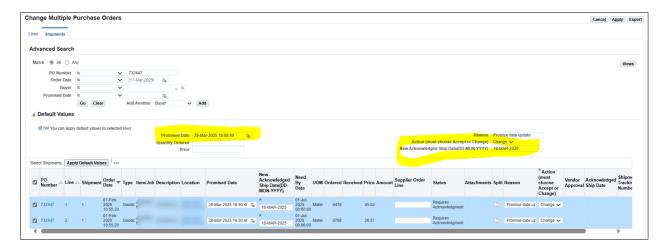

6.9 Click on Apply

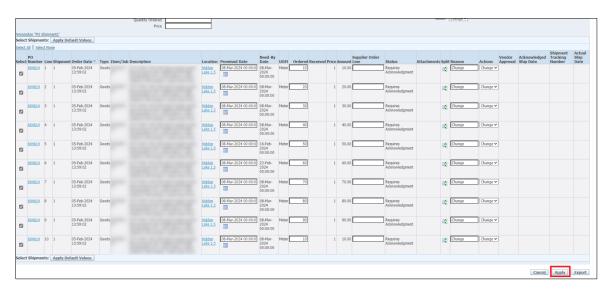

6.10 The change request will be submitted for approval.

Information
Purchase Order 694614 : - Change Request has been submitted for Approval

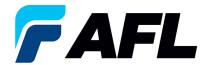

6.11 When using the Multiple PO Change option if the price needs to be updated for all the PO lines, the PO# must first be acknowledged using above steps. The buyer will need to acknowledge it and then iSupplier will allow updates to the price.

Click on the Lines tab and search for the purchase order number. Click Go.

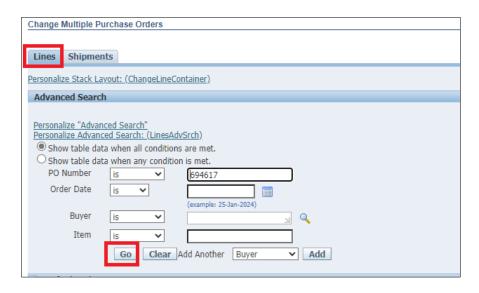

6.12 Click on Select All

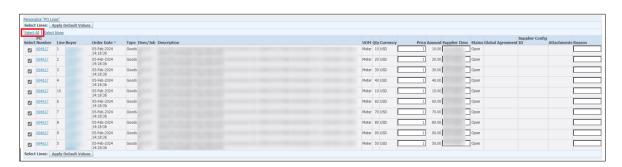

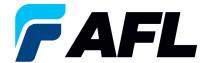

6.13 Select which lines for **Price** to be updated and enter a **Reason** for the change. Click on **Apply Default Values.** 

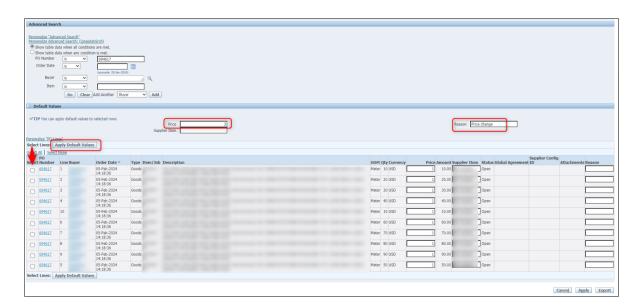

6.14 **Price** will be updated to all the selected lines.

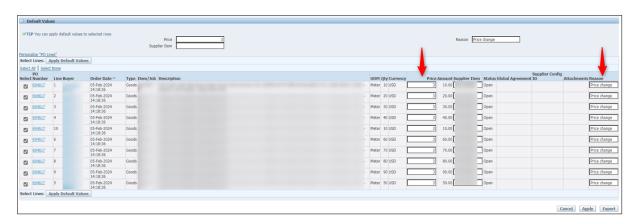

6.15 Click on Apply

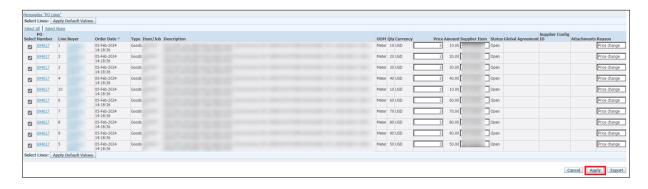

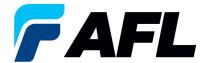

6.16 Mass update of **Price** changes will be submitted for Buyer approval.

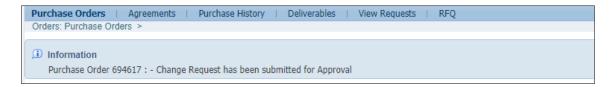

- **NOTE:** In the Buyer Acknowledgement process, the Approval needs to be completed with changes before Supplier can take the next actions.
- 6.17 Supplier will receive an email with Buyer Acceptance/Rejection lines and a second email to log into iSupplier portal and accept changes.
  - In this example below, there are two lines the first line Accepted by the Buyer and the second line Rejected by the Buyer.

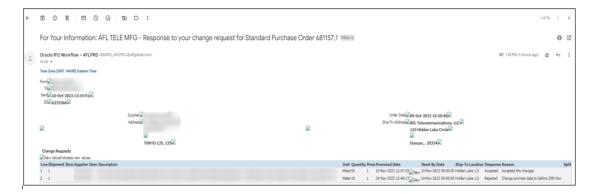

6.18 Navigate to the **iSupplier Portal**. Go to **Home** Page and click on **Orders**, **Purchase Orders**. Select purchase order and click on **View Change History**.

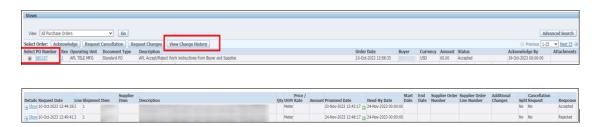

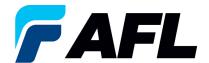

• Supplier will receive another email to Accept the changes.

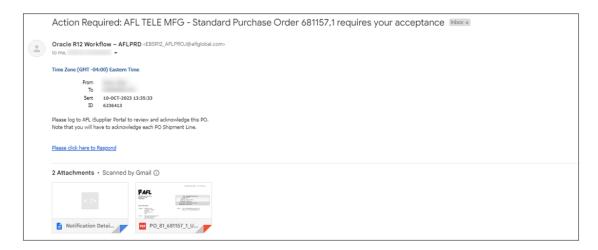

- 6.19 Click on the link in the email and log into portal. Navigate to **AFL Standard iSupplier Responsibility**, **Home Page**.
  - Click on Orders tab, Multiple PO Change
  - Click on Advanced Search or click on View: Shipments Requiring Acknowledgment

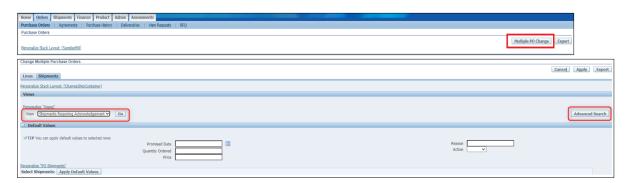

Select the lines to be acknowledged.

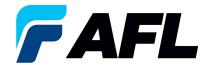

• Enter the **Promise Date**, **New Acknowledged Ship Date**, **Reason** and **Action: Change** Click on **Apply Default Values** to populate values for all shipment lines.

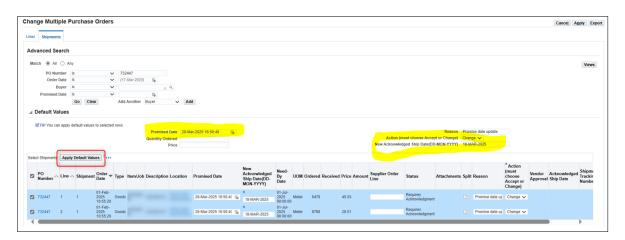

6.20 Click on Apply

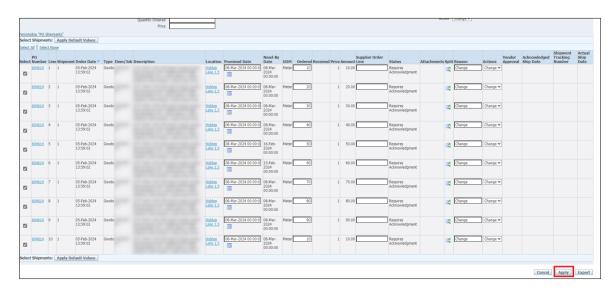

6.21 The change request will be submitted for approval.

Information
Purchase Order 694614 : - Change Request has been submitted for Approval